# **HDX101 Powerline HD Ethernet Adapter User Guide**

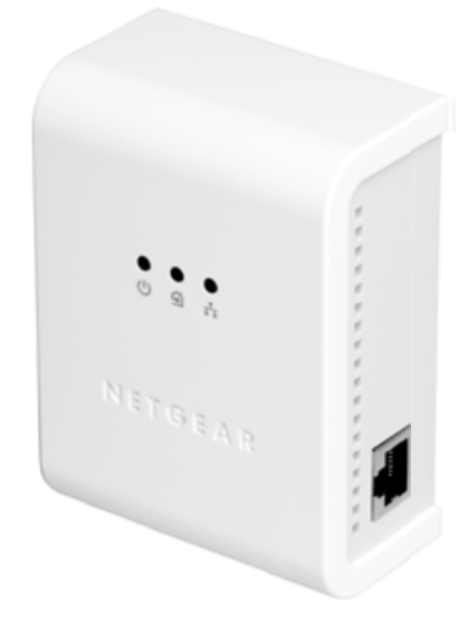

© 2006 by NETGEAR, Inc. All rights reserved. November 2006.

# NETGEAR

NETGEAR, Inc. 4500 Great America Parkway Santa Clara, CA 95054 USA

202-10163-02 November 2006

> Installing the Powerline HD Ethernet Adapter v1.1, Novembre 2006

### **Marques Déposées**

NETGEAR est une marque déposée de NETGEAR, Inc

Microsoft, Windows et Windows NT sont des marques déposées de Microsoft Corporation. Autres noms de marque et de produit sont des marques déposées ou des marques déposées de leurs détenteurs respectifs.

### **Déclaration des conditions**

Dans l'intérêt de l'amélioration de la conception interne, ses fonctions opérationnelles et / ou de la fiabilité, NETGEAR se réserve le droit de

apporter des modifications aux produits décrits dans ce document sans préavis.

NETGEAR décline toute responsabilité qui pourrait survenir en raison de l'utilisation ou l'application du produit (s) ou le circuit

mise en page (s) sont décrits.

### **Federal Communications Commission (FCC) Conformité: Avis de fréquence radio**

Cet équipement a été testé et trouvé conforme aux limites pour un appareil numérique de classe B, conformément à

la partie 15 des règles FCC. Ces limites sont conçues pour fournir une protection raisonnable contre les interférences nuisibles dans une

installation résidentielle. Cet équipement génère, utilise et peut émettre des fréquences radio et, s'il n'est pas installé et

utilisé conformément aux instructions, peut provoquer des interférences nuisibles aux communications radio. Toutefois, il n'est pas

garantie que des interférences ne surviendront pas dans une installation particulière. Si cet équipement cause des interférences nuisibles aux

réception radio ou télévision, qui peut être déterminé en mettant l'équipement hors tension, l'utilisateur est encouragé à essayer

de corriger l'interférence par une ou plusieurs des mesures suivantes:

- Réorienter ou déplacer l'antenne réceptrice.
- Augmenter la séparation entre l'équipement et le récepteur.

• Connecter l'équipement à une sortie sur un circuit différent de celui auquel le récepteur est connecté.

• Consulter le revendeur ou un technicien radio / TV qualifié.

### **Certificat du constructeur / importateur**

Il est certifié que le HDX101 adaptateur Ethernet Powerline HD a été supprimée

conformément aux conditions prévues par les réglementations BMPT-AmtsblVfg 243/1991 et 46/1992 Const. Le fonctionnement de certains équipements (par exemple,

émetteurs d'essai) en conformité avec les règlements de danse peut, toutefois, être soumis à certaines restrictions. S'il vous plaît se référer à la

notes dans la notice d'utilisation.

Office fédéral des approbations des télécommunications a été avisé de la mise en place de cet équipement sur le marché

et a été accordé le droit de tester la série pour la conformité avec les règlements.

### **Détails du produit et de publication**

Numéro de modèle: 
HDX101 Date de publication: Novembre 2006 Accueil ou Produit d'affaires: Accueil Langue: **Anglaise Anglaise Anglaise Anglaise** 

Famille de produits:  $\blacksquare$ Nom du produit: 
We are a set of the HDX101 adaptateur Ethernet Powerline HD

# Sommaire

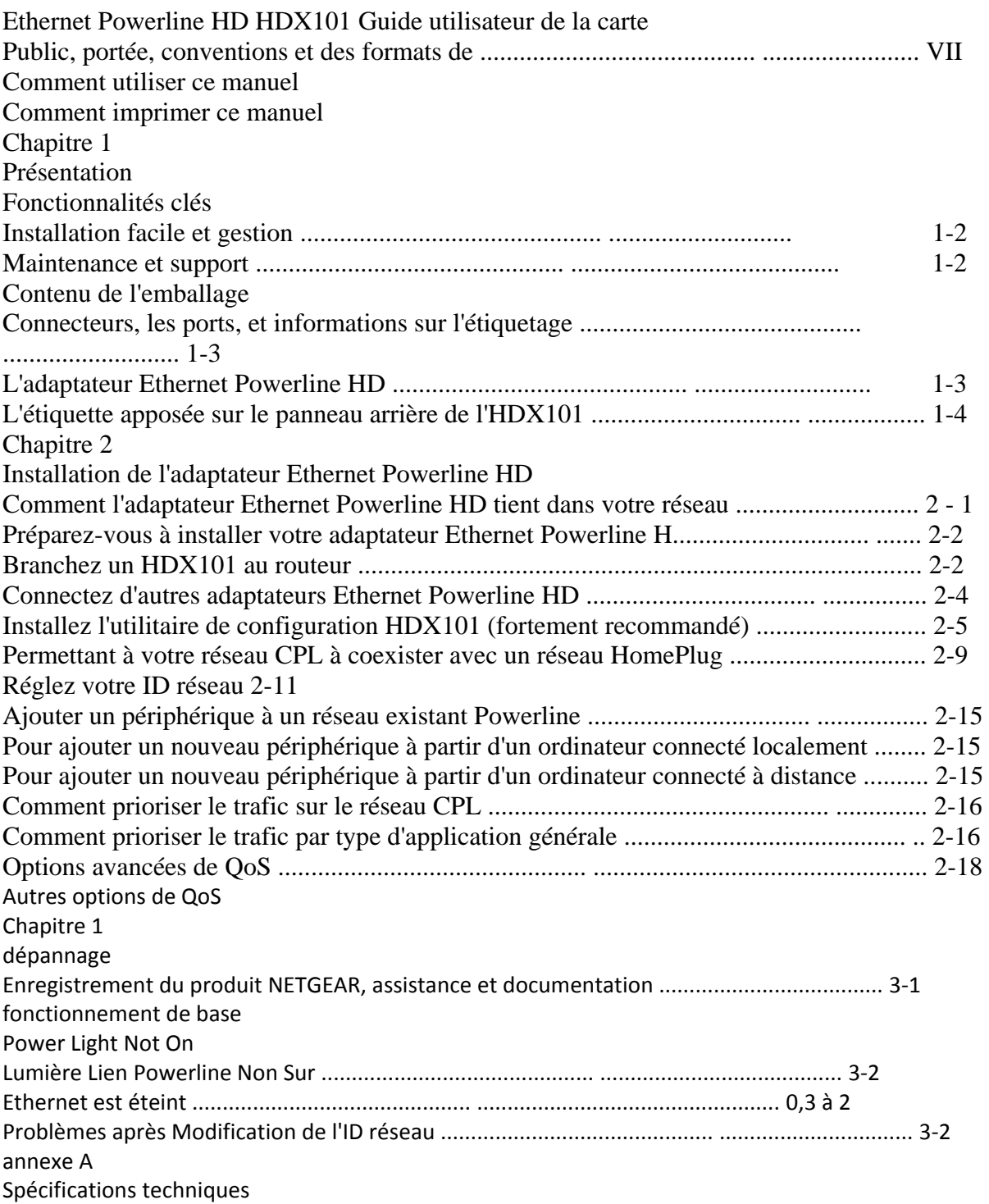

# A propos de ce manuel

Ce guide décrit comment installer, configurer et dépanner le HDX101 Powerline HD Ethernet Adapter. The informations de ce manuel est destiné aux lecteurs intermédiaires informatique et d'Internet.

Public, portée, conventions, et les formats

Ce manuel de référence suppose que le lecteur a base d'un niveau intermédiaire et Internet compétences. Toutefois, le réseau de base en informatique, Internet, firewall, VPN et les technologies tutoriel

renseignements sont fournis dans les annexes et sur le site de Netgear.

- Les conventions, formats, et la portée de ce manuel sont décrites dans les paragraphes suivants:
- Conventions typographiques. Ce manuel utilise les conventions typographiques suivantes:

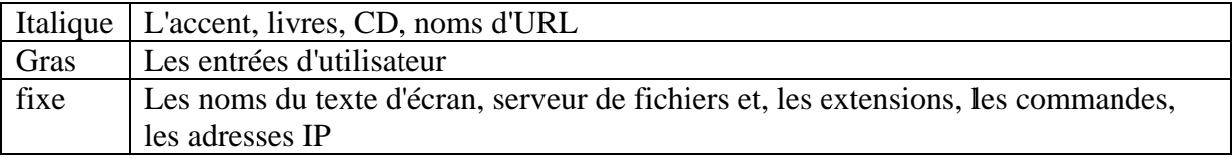

• Formats. Ce manuel utilise les formats suivants pour mettre en évidence les messages spéciaux:

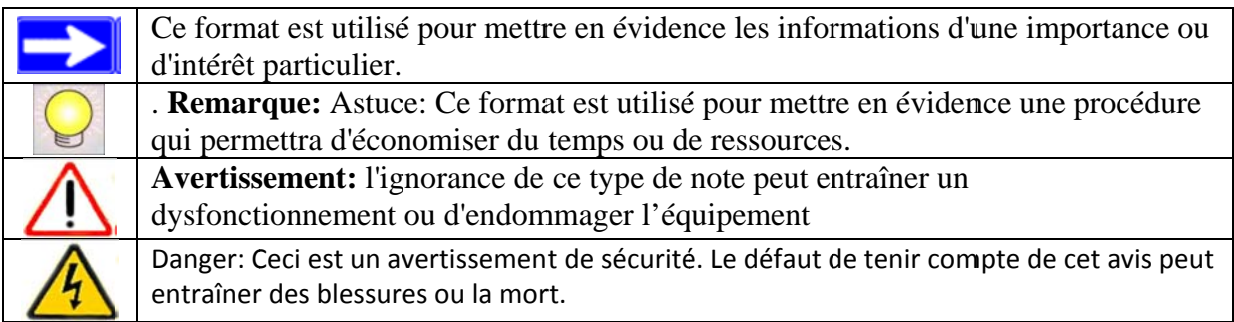

• Portée. Ce manuel est écrit pour l'adaptateur Ethernet Powerline HD en fonction de ces spécifications:

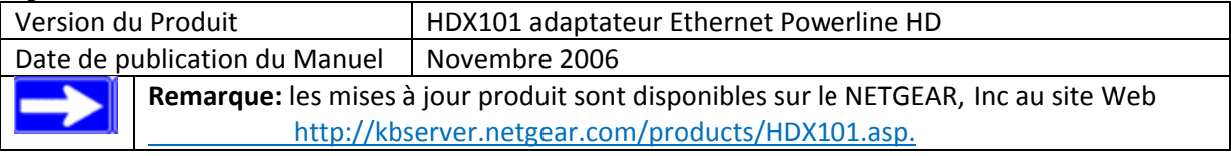

#### **Comment utiliser ce manuel**

La version HTML de ce manuel comprend les éléments suivants:

• Boutons stead of stead of the navigation vers l'avant ou en arrière dans le manuel d'une page à une époque

• Un bouton **TOC** qui affiche la table des matières et un bouton lindex . Double-cliquez sur un lien dans la table des matières ou un index pour accéder directement à l'endroit où le sujet est décrit dans le manuel.

• Un Knowledge Base bouton pour accéder à la NETGEAR, Inc base de connaissances en ligne pour le modèle de produit.

• Liens vers les versions PDF du manuel complet et les différents chapitres.

#### **Comment imprimer ce manuel**

Pour imprimer ce manuel, vous pouvez choisir l'une des options suivantes plusieurs fois, selon vos besoins.

• Impression d'une page en mode HTML.

Chaque page de la version HTML du manuel est consacrée à un sujet majeur. Utilisez le bouton Imprimer de la barre d'outils navigateur pour imprimer le contenu de la page. • Impression d'un chapitre.

Utilisez le fichier PDF du chapitre Ce lien en haut à gauche de chaque page.

∘ Cliquez sur le fichier PDF du chapitre Ce lien en haut à droite de chaque page dans le chapitre que vous voulez imprimer. La version PDF de ce chapitre que vous visualisé s'ouvre dans une fenêtre du navigateur.

∘ Votre ordinateur doit disposer du logiciel gratuit Adobe Acrobat Reader pour visualiser et imprimer des fichiers PDF. Le lecteur Acrobat est disponible sur le site Web d'Adobe à http://www.adobe.com.

∘ Cliquez sur l'icône d'impression dans la partie supérieure gauche de la fenêtre.

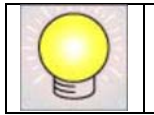

Astuce: Si votre imprimante prend en charge l'impression de deux pages sur une seule feuille de papier, vous pouvez économiser du papier et d'encre d'imprimante en sélectionnant cette fonction.

• Impression du manuel complet.

- Utilisez le lien Manuel complet PDF en haut à gauche de chaque page.
- ∘ Cliquez sur le lien Manuel complet PDF en haut à gauche de chaque page dans le manuel.
- La version PDF complète du manuel s'ouvre dans une fenêtre du navigateur.
- ∘ Cliquez sur l'icône d'impression dans la partie supérieure gauche de la fenêtre.

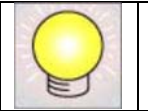

Astuce: Si votre imprimante prend en charge l'impression de deux pages sur une seule feuille de papier, vous pouvez économiser du papier et d'encre d'imprimante en sélectionnant cette fonction.

Installing the Powerline HD Ethernet Adapter v1.1, Novembre 2006

Félicitations pour votre achat de NETGEAR ® Powerline HD HDX101 adaptateur Ethernet. L'adaptateur Ethernet Powerline HD vous permet de tout le réseau de votre domicile en branchant simplement dans votre câblage électrique existant, de sorte que votre connexion réseau est aussi proche que la prise électrique la plus proche. Maintenant, votre câble haut débit / DSL peut être disponible dans chaque chambre. Et vous pouvez aussi étendre un réseau Ethernet existant d'ordinateurs dans les autres pièces sans aucun câblage supplémentaire.

Ce chapitre décrit les caractéristiques du NETGEAR Powerline HD HDX101 adaptateur Ethernet.

# Fonctionnalités clés

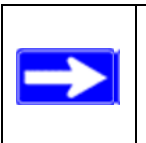

Note: Ce manuel fournit des informations sur les fonctionnalités complètes à compter de la date de publication. Les versions antérieures de ce produit ne peut pas avoir toutes les caractéristiques présentées dans ce manuel. Aller à la http://kbserver.netgear.com où vous trouverez des produits mises à jour firmware pour votre HDX101.

L'adaptateur Ethernet Powerline HD offre les fonctionnalités suivantes:

- · Le cryptage des données pour le réseau CPL.
- Facilité d'installation et utilitaires de gestion
- · ID du réseau CPL
- · voyants lumineux en façade pour surveiller facilement l'état et l'activité.

# **Installation et gestion simplifiées**

Vous pouvez installer, configurer et exploiter le HDX101 adaptateur Ethernet Powerline HD dès la connexion au réseau. Les fonctionnalités suivantes simplifient l'installation et les tâches de gestion:

• Navigateur basé sur la gestion

L'utilitaire de configuration vous permet de configurer facilement votre adaptateur Ethernet Powerline HD à partir de presque tous les ordinateurs personnels fonctionnant sous Windows 2000 et Windows XP. L'utilitaire permet de configurer un ID réseau Powerline.

• La surveillance visuelle

Les LEDs Adaptateur Ethernet Powerline HD de la face avant de fournissent un moyen facile de surveiller son état et son activité.

### **Maintenance et support**

NETGEAR propose un support technique gratuit sept jours par semaine, vingt‐quatre heures sur vingt‐quatre, pendant 90 jours à partir de la date d'achat.

# **Contenu de l'emballage**

Le paquet doit contenir les éléments suivants:

- Un HDX101 adaptateur Ethernet Powerline HD.
- HDX101 CD de ressources, y compris:
	- ‐ Ce guide.
	- ‐ HDX101 utilitaire de configuration
	- ‐ HDX101 Guide d'installation.
- L'inscription, carte de garantie, et la carte d'information de soutien.

Si l'un de ces éléments est incorrect, manquant ou endommagé, contactez votre revendeur NETGEAR. Gardez le carton, y compris les matériaux d'emballage d'origine, au cas où vous devriez retourner le Powerline HD Adaptateur Ethernet pour réparation.

# Connecteurs, les ports, et informations sur l'étiquetage

Chaque unité dispose d'indicateurs d'état différents et une étiquette avec des informations importantes. Familiarisez-vous avec les caractéristiques de votre produit.

### L'adaptateur Ethernet Powerline HD

Le panneau avant du HDX101 contient les voyants d'état décrit ci-dessous.

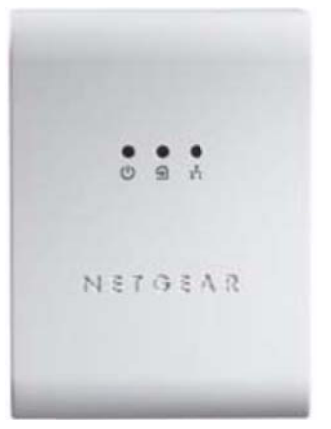

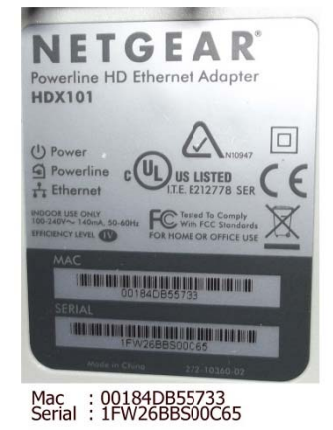

Figure 1-1

Vous pouvez utiliser les voyants d'état pour vérifier les connexions. Vu de haut en bas, le tableau cidessous décrit les voyants sur le panneau avant.

Tableau 1-1. Descriptions des vovants d'état

| <b>Description</b> | Activité            | <b>Description</b>                                      |  |  |
|--------------------|---------------------|---------------------------------------------------------|--|--|
| Marche             | On Voyant Vert      | L'alimentation est fournie à l'HDX101.                  |  |  |
| U                  | Off                 | L'alimentation n'est pas fourni à la HDX101.            |  |  |
| Lien Powerline     | On Voyant Bleu      | L'appareil a détecté un autre appareil sur le Réseau    |  |  |
| ⊕                  |                     | <b>CPL</b>                                              |  |  |
|                    | Off                 | Pas d'autres périphériques CPL détecté sur le CPL       |  |  |
| Ethernet           | On Voyant Vert Fixe | Le port Ethernet est lié mais il n'y a aucune activité. |  |  |
| $\frac{1}{4}$      | Clignotement        | Les données sont transmises ou reçues sur le port       |  |  |
|                    | Off                 | Ethernet                                                |  |  |
|                    |                     | Il n'y a pas de connexion Ethernet active.              |  |  |

### L'étiquette apposée sur le panneau arrière de l'HDX101

L'étiquette sur le panneau arrière de la HDX101 contient les éléments énumérés ci-dessous.  $\bullet$  Adresse MAC

- · Numéro de modèle: 00184DB55733
- · Numéro de Série : 1FW26BBS00C65

Ce chapitre décrit comment configurer le HDX101 adaptateur Ethernet Powerline HD sur votre ordinateur local réseau (LAN) et se connecter à Internet.

### **Comment l'adaptateur Ethernet Powerline HD tient dans votre réseau**

HDX101 appareils vous permettent de mettre en oeuvre ou étendre un réseau local Ethernet locales partout dans

votre maison en utilisant votre ligne existante d'énergie électrique au lieu d'un câblage LAN dédié infrastructures. Un exemple est illustré dans le schéma suivant pour un réseau minimal composé de deux dispositifs Powerline:

Suivez les instructions ci‐dessous pour configurer votre adaptateur Ethernet Powerline HD.

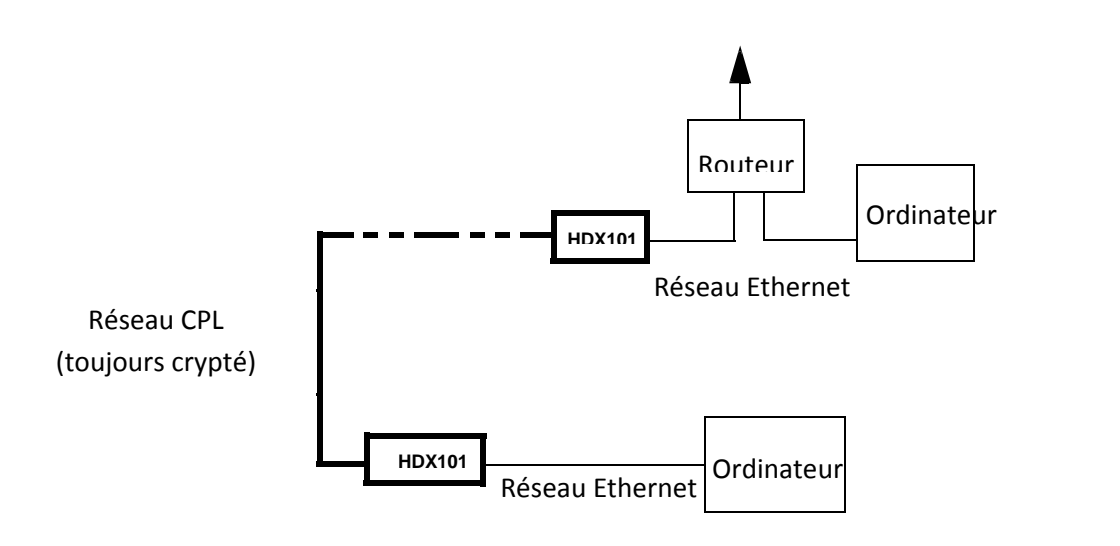

**Figure 2‐1**

Suivez les instructions ci-dessous pour configurer votre adaptateur Ethernet Powerline HD.

### Vérifiez que ces exigences minimales sont remplies.

- . Votre réseau Ethernet est mis en place et un port Ethernet disponible sur votre routeur.
- . Votre connexion Internet est active
- Chaque ordinateur et chaque appareil périphérique utilisés sur votre réseau dispose d'un port Ethernet.

### Branchez un HDX101 au routeur

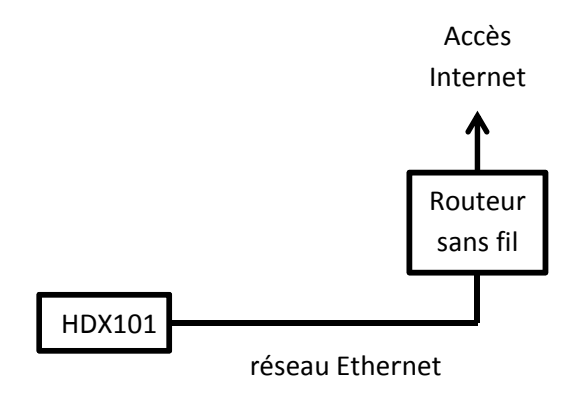

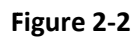

1. Tout d'abord, connecter un adaptateur Ethernet Powerline HD à un port LAN du routeur de sorte que le réseau CPL puisse accéder à l'internet.

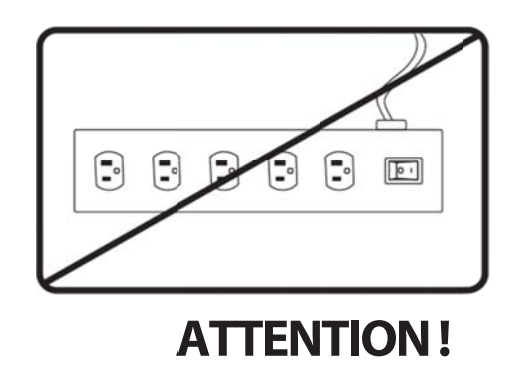

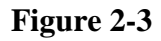

Ne branchez pas le HDX101 adaptateur Ethernet Powerline HD à une multiprise, rallonge électrique,

ou à un parasurtenseur, car cela pourrait les empêcher de fonctionner correctement ou de dégrader le réseau

performances.

a. Branchez le câble Ethernet bleu fourni dans la boîte dans un port LAN de votre routeur ou un commutateur dans votre réseau.

b. Branchez l'autre extrémité du câble Ethernet bleu fourni dans la boîte dans le HDX101. • Alimentation: Le vovant d'alimentation doit devenir vert solide. Si ce n'est pas, voir le chapitre 1,

«Dépannage».

• Ethernet: Le voyant Ethernet devrait clignoter pour indiquer l'activité. Si non, assurez-vous que le câble Ethernet sur le HDX101 ou vous vous êtes connecté à l'étape précédente est solidement attaché à la HDX101 et le routeur, que le routeur est connecté au modem, et que le routeur et le modem sont sous tension.

C. Assurez-vous que le port de votre routeur est connecté à votre modem et votre ordinateur est connecté à un port LAN du routeur.

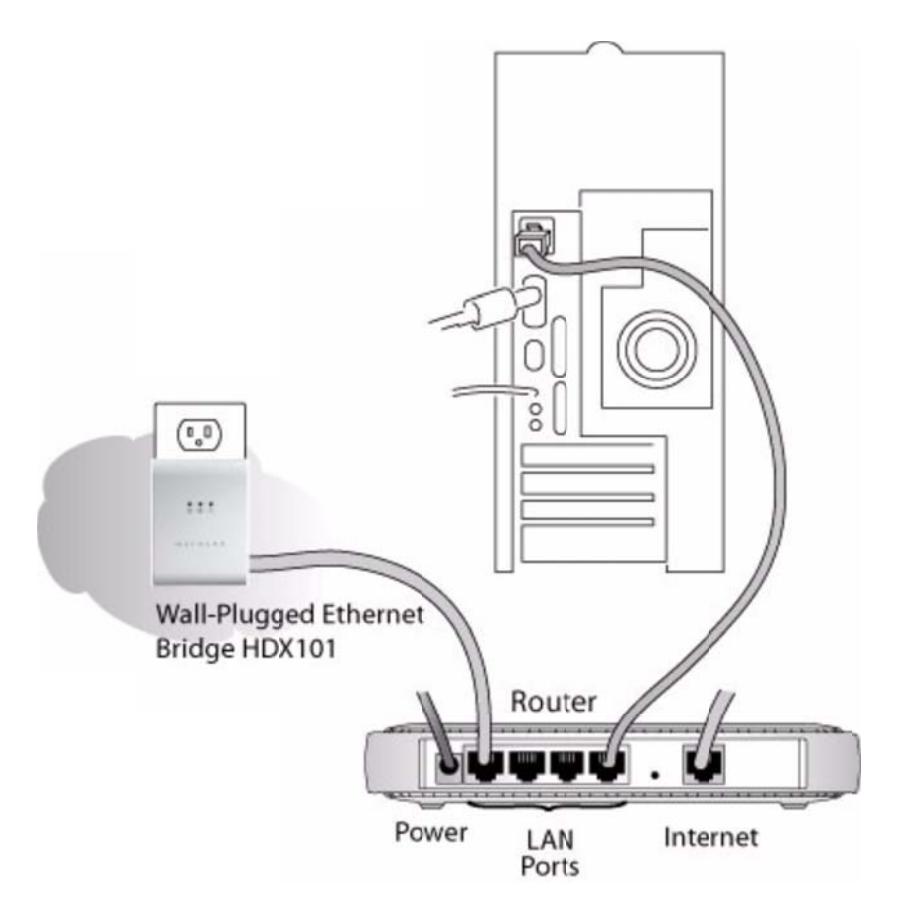

Figure 2-4

### **Connectez d'autres adaptateurs Ethernet Powerline HD**

1. Branchez vos autres appareils dans des prises HDX101 puissance dans votre maison près aux autres ordinateurs

et les périphériques à inclure dans votre réseau CPL local.

2. Utilisez un câble Ethernet pour se connecter à partir d'un port Ethernet sur chacun des ordinateurs / périphériques

le plus proche dispositif de HDX101.

3. Vérifiez que quand un 2<sup>ème</sup> HDX101 est branché dans une prise électrique, la diode bleue Powerline s'allume.

Ceci termine l'installation du CPL.

# Installez l'utilitaire de configuration HDX101 (Highly) recommandée

L'utilitaire vous offre la possibilité de définir votre propre réseau unique de cryptage CPL

ID et le trafic des priorités passant par le réseau CPL.

Fonctionnalités de cryptage Important:

• L'ID de réseau est sensible à la casse.

• Chaque dispositif doit être placé exactement au même réseau ID-si elles sont à communiquer sur le même réseau. Périphériques CPL sur des réseaux différents ne sera pas en mesure de communiquer.

· Un bouton par défaut dans l'utilitaire de configuration vous permet de réinitialiser l'ID du réseau par défaut

(PowerlineHD).

• L'ID de réseau vous permet de protéger votre réseau contre les accès non autorisés via le Réseau Powerline.

1. Insérez le CD HDX101 ressources dans l'un des lecteurs de CD-ROM sur l'ordinateur qui est connecté à votre router1. Le CD doit démarrer automatiquement et afficher l'écran suivant:

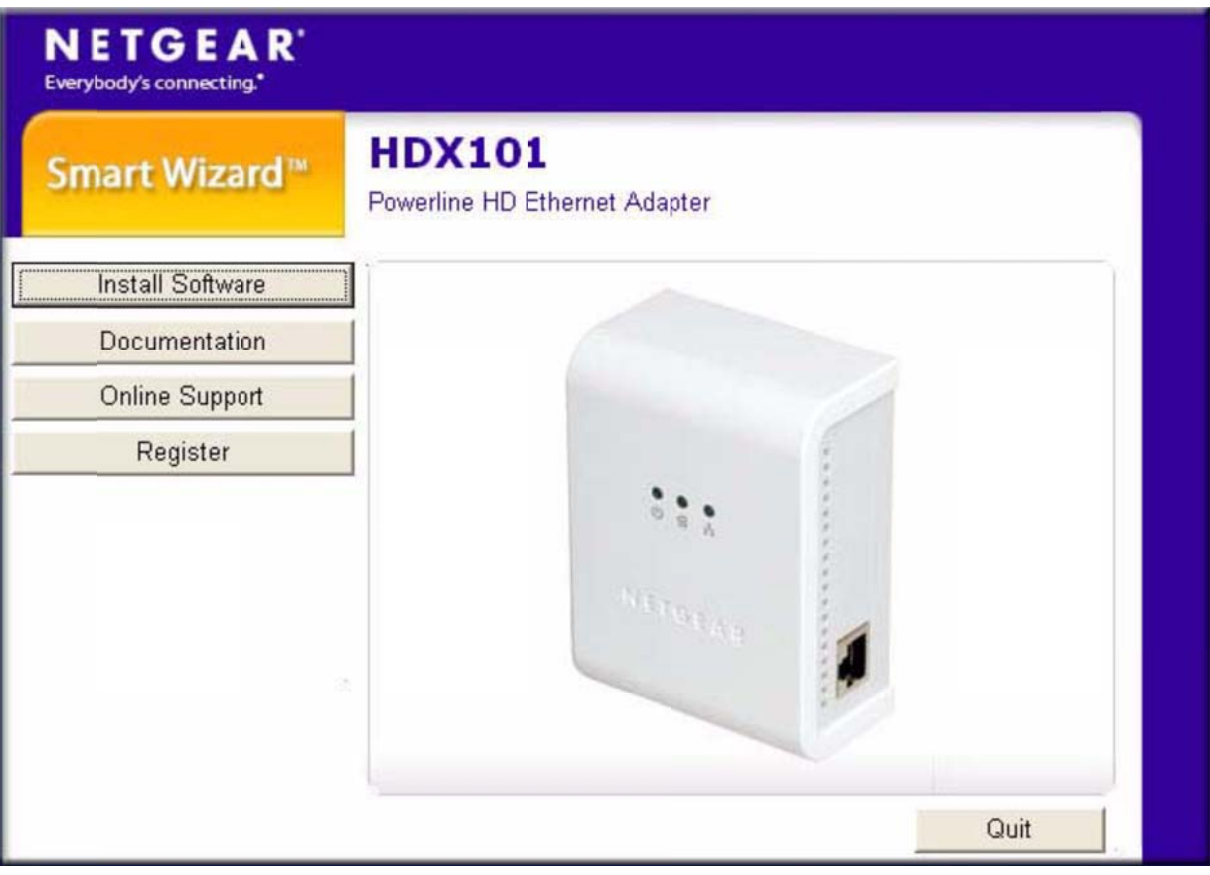

Figure 2-5 Ethernet Powerline HD HDX101 Guide utilisateur de la carte

Si le CD ne démarre pas automatiquement:

• Allez dans Poste de travail sur le menu Démarrer de Windows, puis double-cliquez sur le

lecteur qui représente l'emplacement du CD HDX101 ressources ou : • Sélectionnez le lecteur de CD-ROM et cliquez sur le fichier exécutable Autorun.exe.

2. Cliquez sur le premier bouton, Installer le logiciel étiqueté. Un écran de bienvenue s'affiche

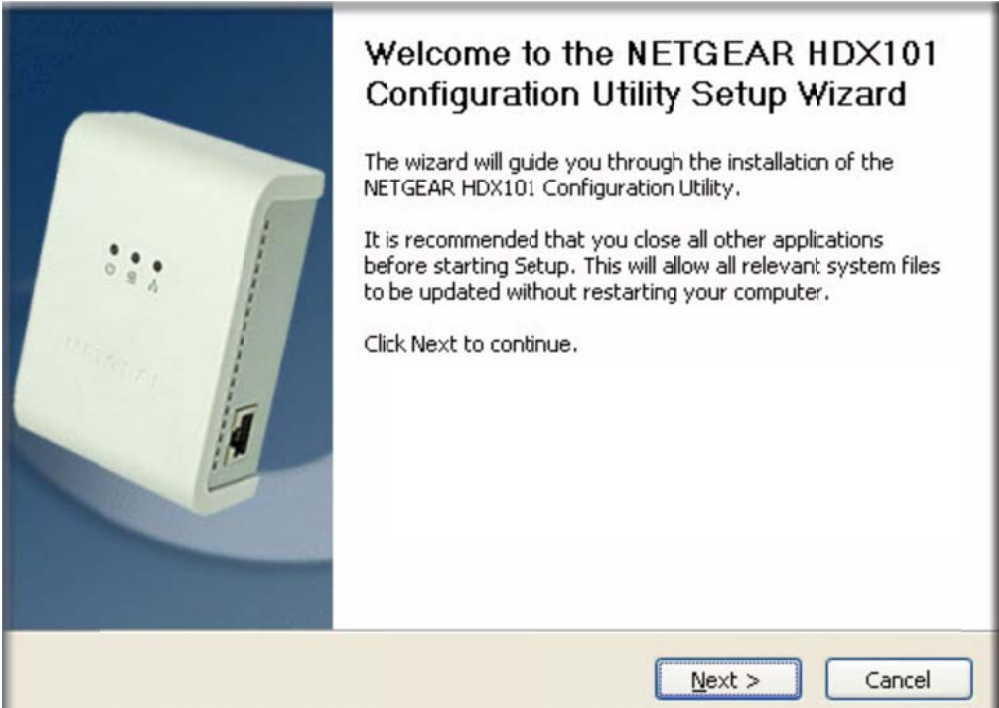

Figure 2-6

- 1. Tous les appareils sur un réseau CPL peut être géré à partir d'un ordinateur. Si vous ajoutez un autre appareil HDX101 à un réseau existant CPL, vous pouvez installer l'utilitaire de configuration CPL sur l'ordinateur connectés localement à la nouvelle HDX101 appareil, ou d'ouvrir l'utilitaire sur l'ordinateur utilisé initialement pour mettre en place les ID réseau Powerline. Vous pouvez utiliser n'importe quel ordinateur pour gérer le réseau, mais cette procédure suppose que vous travaillez à partir de l'ordinateur qui est connecté à votre routeur.
- 2. Cliquez sur Suivant pour afficher une fenêtre qui vous permet de choisir l'emplacement d'installation.

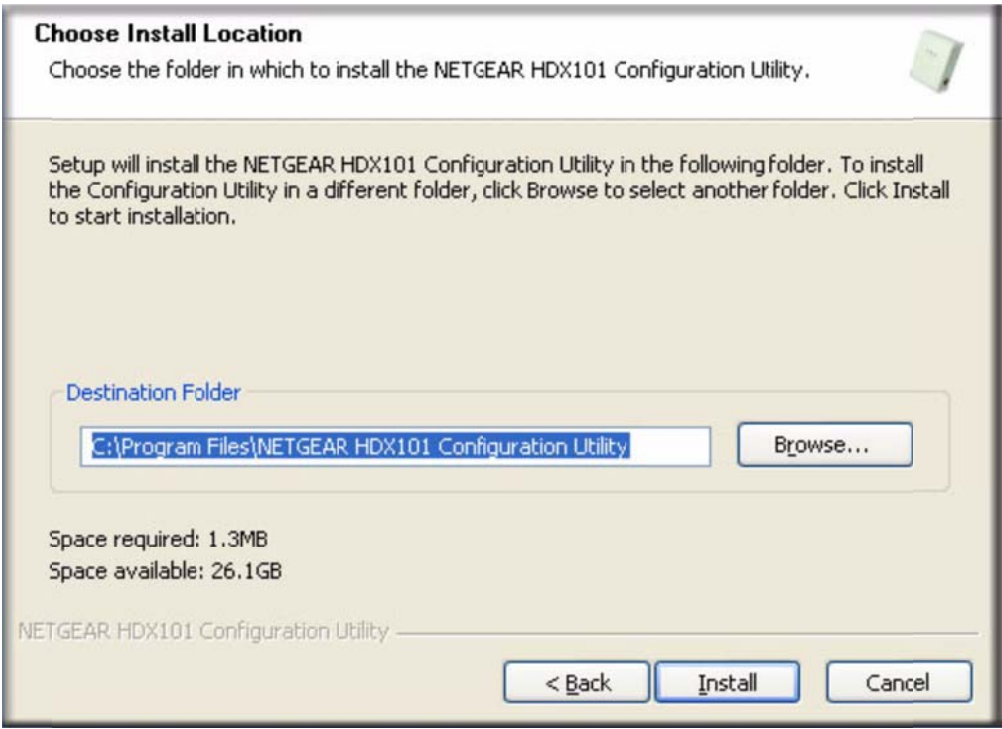

Figure 2-7

- 3. Soit cliquer sur Parcourir pour modifier l'emplacement où les fichiers seront sauvegardés sur votre disque dur, ou cliquez sur Installer pour accepter l'emplacement par défaut.
- 4. Si vous choisissez de modifier l'emplacement de destination des fichiers, la fenêtre suivante sera affichée :

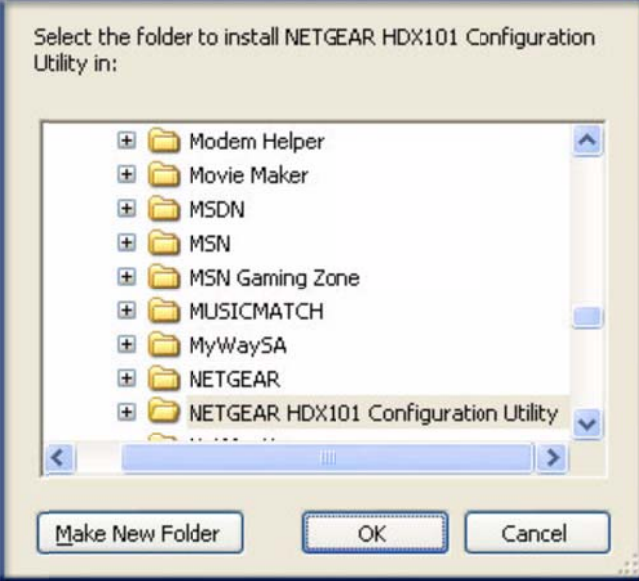

Figure 2-8

a. Sélectionnez un dossier ou cliquez sur Nouveau dossier pour créer un nouveau dossier, puis cliquez sur OK.

b. Lorsque la fenêtre active revient à la boîte de dialogue principale InstallShield le montre la

figure 2-7, cliquez sur le bouton Installer pour continuer l'installation.

6. Si votre ordinateur ne contient pas une version actuelle de WinPcap, l'assistant InstallShield afficher une boîte de dialogue pour indiquer qu'il faut installer WinPcap.

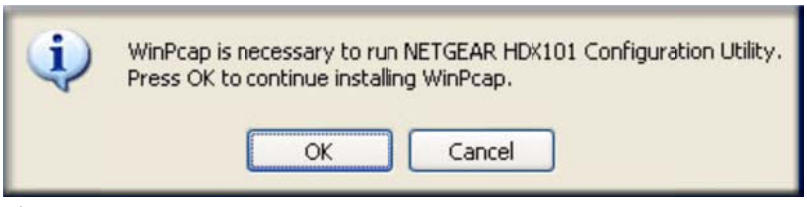

Figure 2-9

Cliquez sur OK pour installer WinPCap et suivez les instructions à l'écran jusqu'à ce que la suivante fenêtre est affichée.

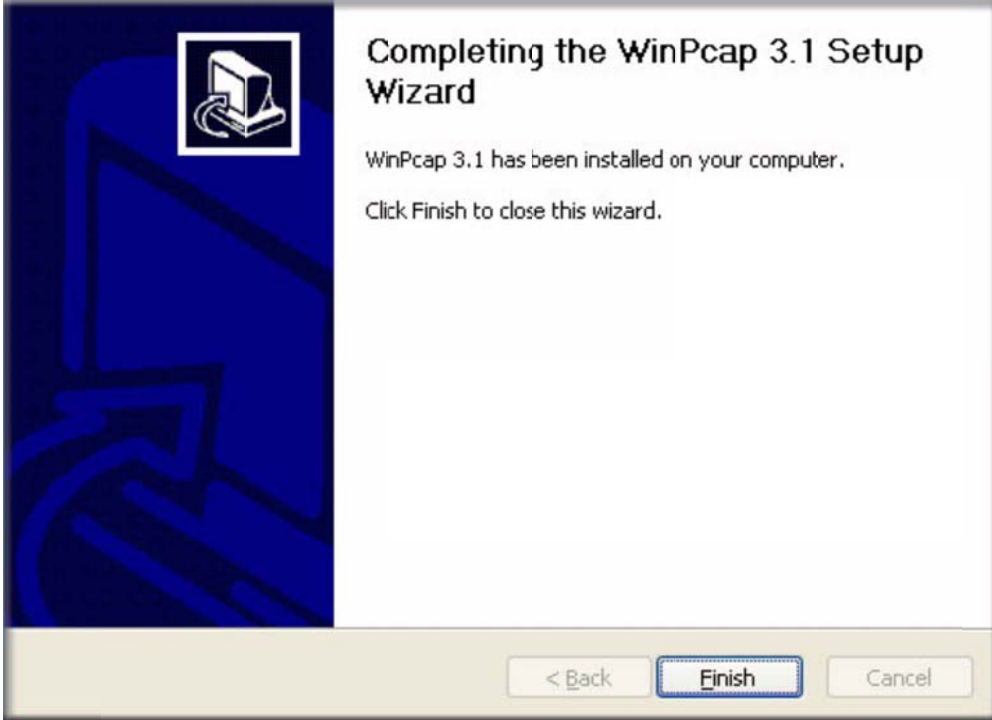

Figure 2-10

Cliquez sur le bouton Terminer pour continuer l'installation de l'utilitaire de configuration HDX101.

7. Après l'installation de WinPcap, l'assistant d'installation vous indiquera que la configuration HDX101 Utilitaire a été installée.

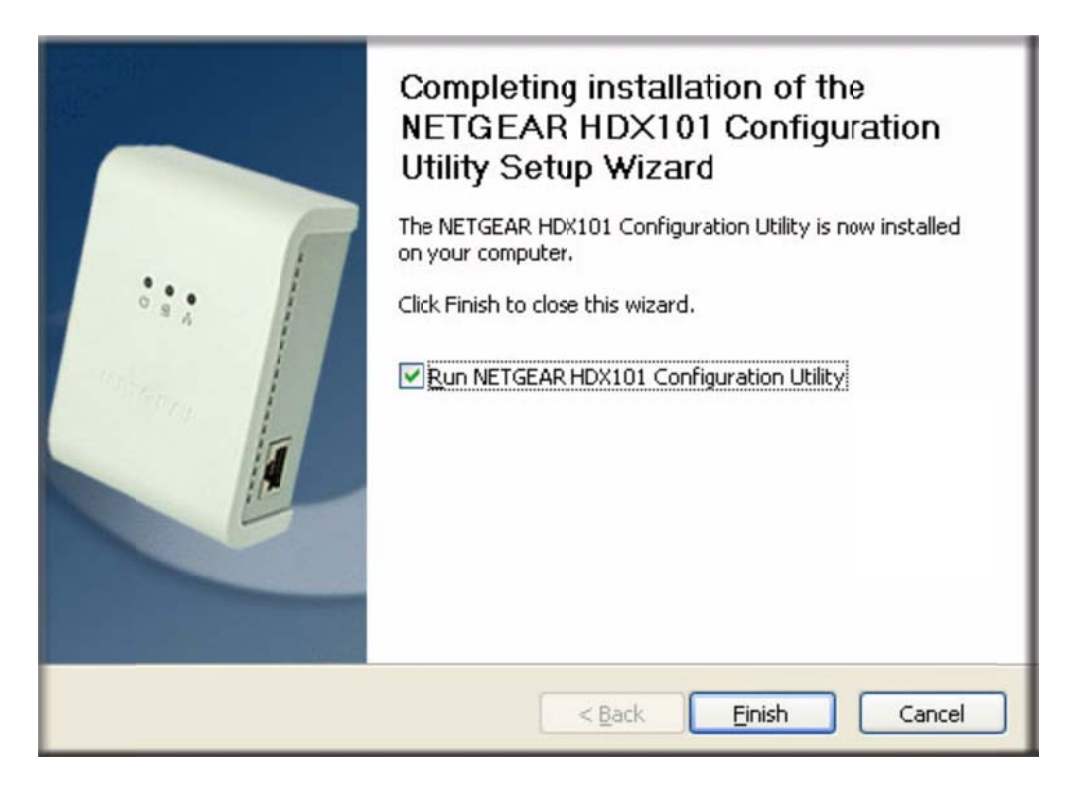

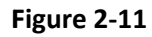

Pour lancer le programme, assurez-vous que le "Run NETGEAR HDX101 Configuration" Utility" est coché. Cliquez sur le bouton Terminer pour fermer l'assistant d'installation.

# Permettant à votre réseau CPL à coexister avec une **HomePlug Réseau**

Cette section ne s'applique que si vos lignes d'alimentation d'hôte à un réseau existant HomePlug, comportent les dispositifs tels que NETGEAR XE102, WGX102 ou XE104 adaptateurs.

Par défaut, le périphérique HDX101 détecte automatiquement les périphériques HomePlug et, s'il est présent, bascule automatiquement du réseau HDX101 sur un mode co-existence où le HDX101 appareils n'interfére pas avec les appareils HomePlug. Si vous rencontrez des difficultés avec les communications sur votre réseau HomePlug, vous pouvez forcer le réseau HDX101 au mode de coexistence comme suit:

- 1. Assurez-vous que tous les appareils Powerline sont branchés sur une prise secteur.
- 2. Lancez l'utilitaire de configuration HDX101 et s'assurer que l'onglet Main est sélectionné.

3. Attendez que l'utilitaire pour le HDX101 Powerline détecte l'adapteurs HD Ethernet que vous avez connecté à l'étape une.

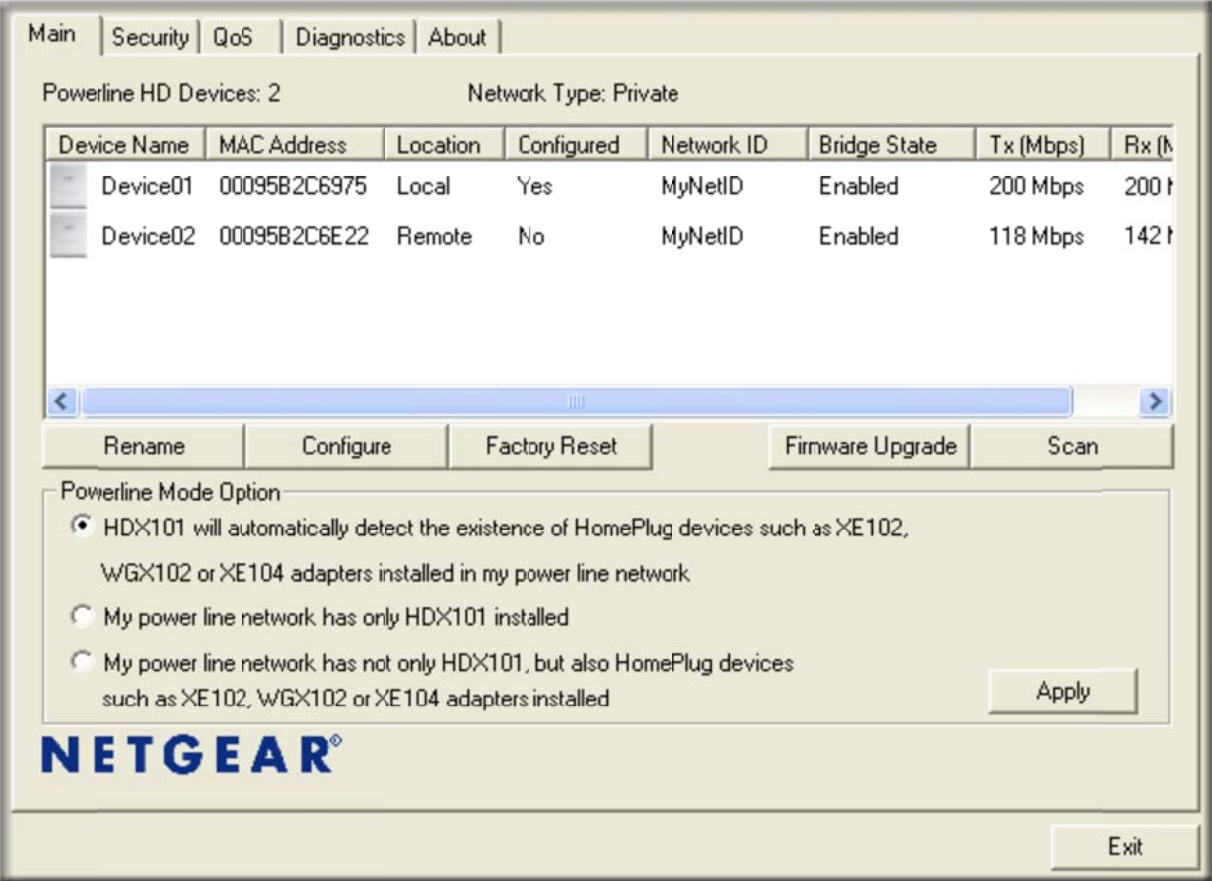

#### Figure 2-12

4. Pour chaque appareil qui indique «Non» dans la colonne configurés dans la liste des périphériques, sélectionnez le périphérique en cliquant sur le nom du périphérique et cliquez sur le bouton Configurer.

5. Lorsque la colonne Configuré indique "Oui" pour tous les périphériques détectés, changer le CPL Option mode comme suit:

a. Cliquez sur le bouton radio "Mon réseau électrique n'a pas seulement HDX101, mais aussi des Périphériques tels que les adaptateurs HomePlug XE102, XE104 WGX102 installés ».

b. Cliquez sur le bouton Appliquer.

Notez que les périphériques HomePlug ne peut pas communiquer directement avec le périphériques HDX101 sur un réseau CPL.

Cependant, les dispositifs sur un réseau CPL peuvent communiqué avec des périphériques sur un HomePlug réseau si les deux réseaux sont connectés à un périphérique routeur, routeur / modem ou une passerelle.

Le schéma suivant montre un CPL mixte typique et la configuration HomePlug.

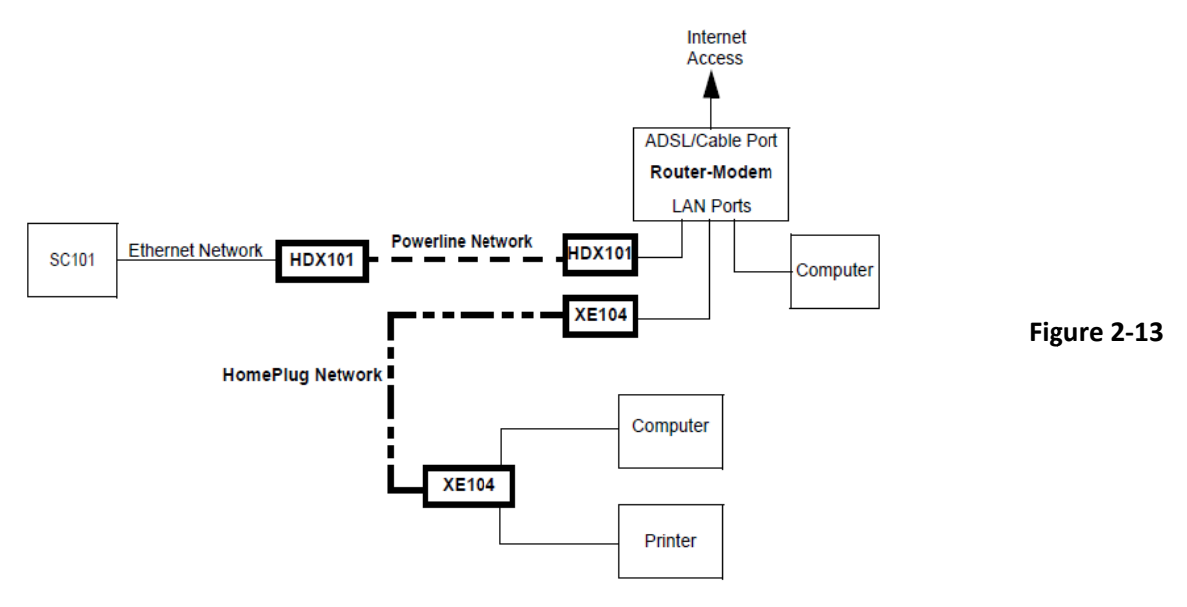

# Réglez votre ID réseau

La façon la plus rapide et plus fiable pour définir l'ID du réseau est de définir l'ID de tous les appareils à la fois.

1. Assurez-vous que tous les appareils Powerline sont branchés sur une prise secteur.

2. Si vous n'avez pas déjà fait, lancez l'utilitaire de configuration HDX101 et s'assurer que l'Onglet Main est sélectionné.

3. Attendez que l'utilitaire HDX101 Powerline détecte l'Adaptateurs HD Ethernet que vous avez connecté à l'étape 1.

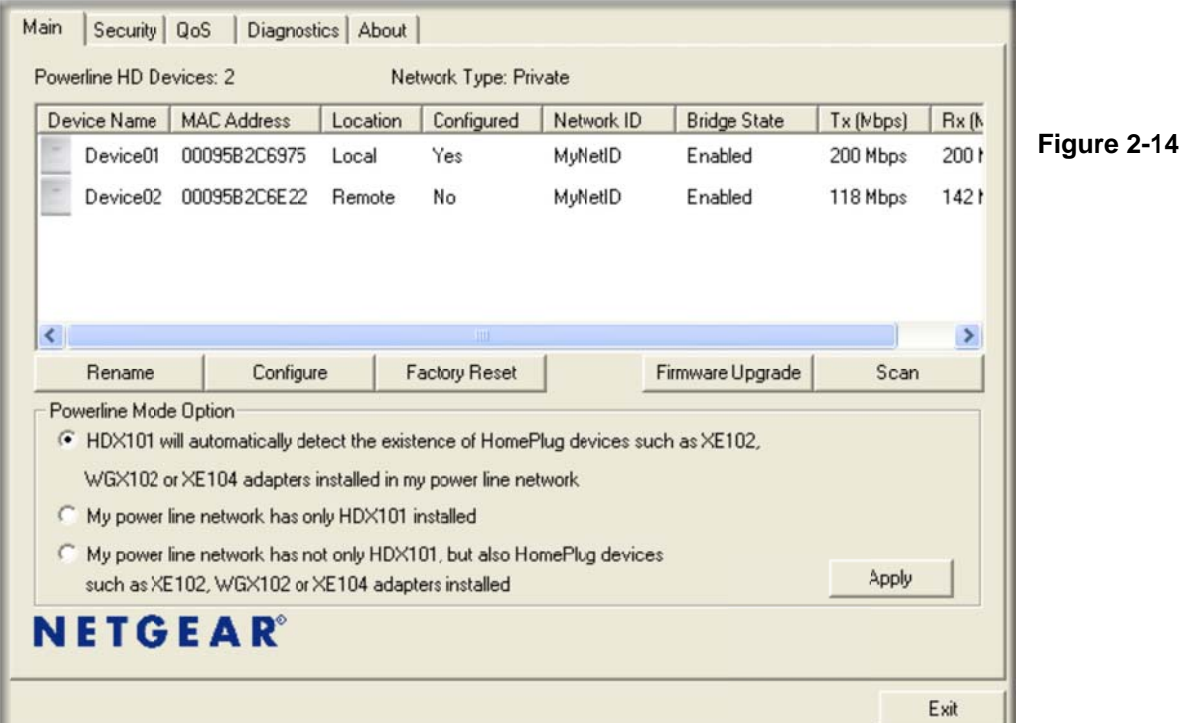

4. Pour chaque appareil qui indique «Non» dans la colonne configurée dans la liste des périphériques, sélectionnez le périphérique en cliquant sur le nom du périphérique, puis cliquez sur le bouton « Configurer. »

5. Définissez l'ID réseau comme suit :

C. Lorsque la colonne Configurée indique "Oui" pour tous les périphériques détectés, sélectionnez l'onglet « Sécurité »

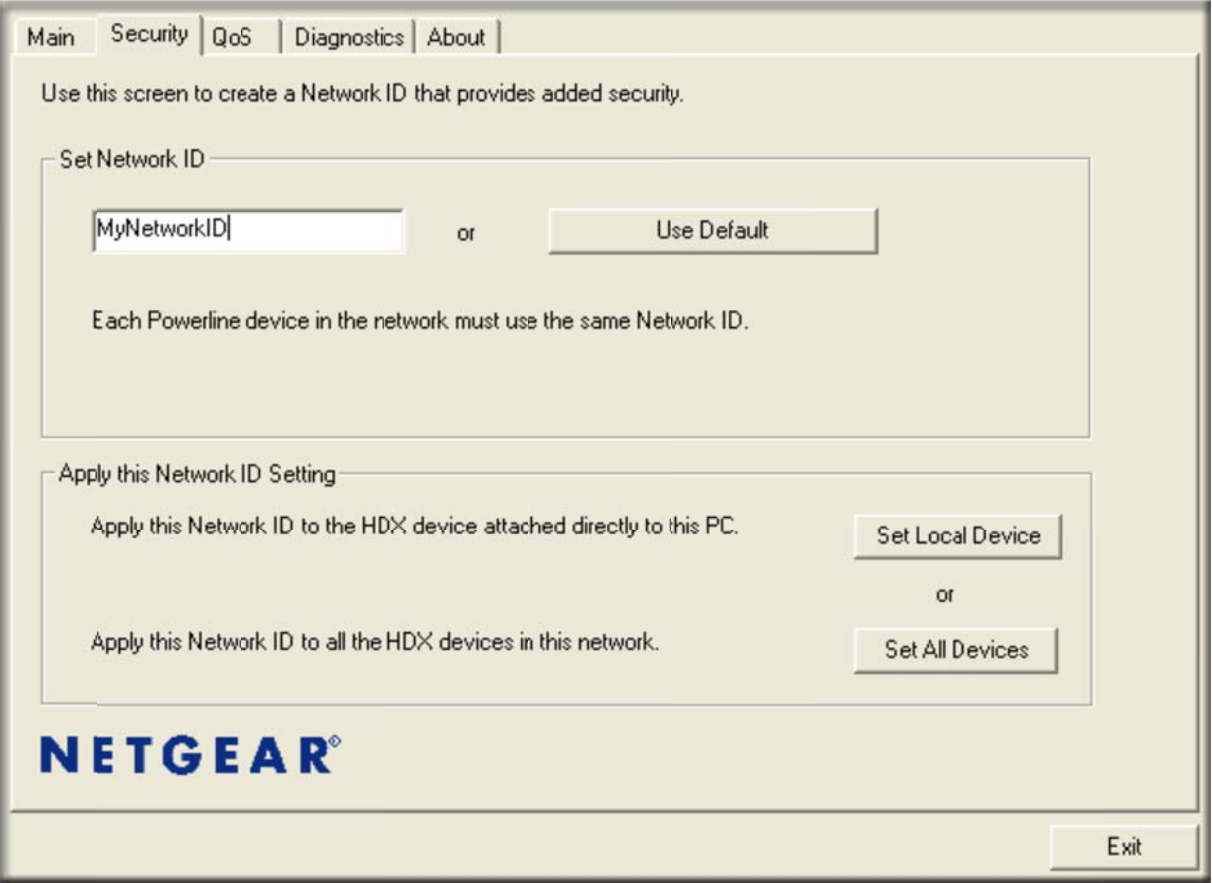

### Figure 2-15

d. Entrez un ID de réseau dans la zone de texte ID réseau.

e. Cliquez sur le bouton « Set All Devices. »

L'utilitaire doit afficher une fenêtre pop-up indiquant que l'opération a réussi.

f. Sélectionnez l'onglet Principal et cliquez à nouveau sur le bouton Scan. Vérifiez que l'utilitaire détecte tous les Adaptateurs Powerline HD Ethernet dans votre réseau CPL et que votre ID de réseau est indiqué dans la colonne NetworkID.

| Main<br>Security QoS<br>Diagnostics About                                                            |           |                      |             |                     |             |                  |  |  |
|----------------------------------------------------------------------------------------------------|-----------|----------------------|-------------|---------------------|-------------|------------------|--|--|
| Powerline HD Devices: 2<br>Network Type: Private                                                     |           |                      |             |                     |             |                  |  |  |
| <b>MAC Address</b><br>Device Name                                                                    | Location  | Configured           | Network ID  | <b>Bridge State</b> | $Tx$ (Mbps) | Rx(N             |  |  |
| 00095B2C6E22<br>Device01                                                                             | Local     | Yes                  | MyNetworkID | Enabled             | 200 Mbps    | 200 <sub>1</sub> |  |  |
| Device02<br>00095B2C6975                                                                             | Remote    | Yes                  | MyNetworkID | Enabled             | 200 Mbps    | 200 <sub>1</sub> |  |  |
|                                                                                                    |           |                      |             |                     |             |                  |  |  |
|                                                                                                    |           |                      |             |                     |             |                  |  |  |
| $\left\langle \right\rangle$                                                                         |           | <b>TITLE</b>         |             |                     |             | ≻                |  |  |
| Rename                                                                                               | Configure | <b>Factory Reset</b> |             | Firnware Upgrade    | Scan        |                  |  |  |
| Powerline Mode Option                                                                                |           |                      |             |                     |             |                  |  |  |
| Only HDX101 Powerline HD devices are in the Powerline network.<br>$\sqrt{2}$                         |           |                      |             |                     |             |                  |  |  |
| The HDX101 will co-exist with HomePlug devices such as XE102,<br>Apply<br>WGX102, or XE104 adapters. |           |                      |             |                     |             |                  |  |  |
| NETGEAR®                                                                                             |           |                      |             |                     |             |                  |  |  |
|                                                                                                    |           |                      |             |                     |             | Exit             |  |  |

Figure 2-16

# Ajouter un périphérique à un réseau existant Powerline

Si vous ajoutez un périphérique à un réseau CPL, où l'ID du réseau a été laissé à sa valeur par défaut réglage, tout ce qui est nécessaire est de brancher le nouvel appareil dans une prise électrique. Si l'ID du réseau a été personnalisée, puis l'utilitaire de configuration HDX101 doit être exécuté dans Afin d'ajouter le nouveau périphérique sur le réseau mis en place.

. La procédure de réglage de l'ID réseau varie si l'ordinateur exécutant l'utilitaire de configuration HDX101 est directement connectée à la nouvelle Powerline HD adaptateur Ethernet (local) ou est connecté à un autre périphérique dans les Powerline réseau (à distance).

# Pour ajouter un nouveau périphérique à partir d'un ordinateur connecté localement

1. Branchez le nouvel adaptateur Ethernet Powerline HD sur une prise secteur et connecter la puissance disponible et son port Ethernet à un port Ethernet sur l'ordinateur.

2. Lancez l'utilitaire de configuration HDX101, sélectionnez l'onglet Principal. Attendez que l'utilitaire détecte le nouveau dispositif.

3. Si "Non" est affiché dans la colonne configurée, sélectionnez le nom du périphérique et cliquez sur Configurer le bouton.

4. Sélectionnez l'onglet Sécurité.

5. Tapez l'ID de réseau dans la zone de texte ID réseau et cliquez sur le bouton Set du Périphériques Local.

6. Sélectionnez l'onglet Principal et cliquez à nouveau sur le bouton Scan. Vérifiez que les autres appareils du Réseau Powerline apparaissent dans la liste des périphériques. Cela peut prendre une minute ou deux pour que tous les appareils du réseau soient détectés.

# **Pour ajouter un nouveau périphérique à partir d'un ordinateur connecté à distance**

1. Branchez le nouvel appareil dans une prise de courant alternatif.

2. Lancez l'utilitaire de configuration HDX101 et d'attendre la détection de l' Adaptateurs Powerline HD Ethernet de votre réseau CPL. Vérifiez que tous les adaptateurs Ethernet Powerline HD du réseau établi soient affichés dans la fenêtre principale.

3. Pour chaque appareil où "Non" est affiché dans la colonne de configuration, cliquez sur le nom du périphérique pour le sélectionner, puis cliquez sur le bouton Configurer.

4. Lorsque la colonne Configuré indique "Oui" pour tous les périphériques détectés, sélectionnez l'onglet Sécurité.

Cliquez sur le bouton par défaut d'utilisation. L'ID énumérés dans la zone de texte ID réseau reviendra à la valeur par défaut, PowerlineHD.

5. Cliquez sur le bouton Set All Devices.

6. Sélectionnez l'onglet Principal et cliquez sur le bouton Scan. Attendez le nouvel Adaptateur Ethernet Powerline HD soit énumérés. Le nouveau dispositif peut être identifié à partir de son adresse MAC et que "Non" soit affichés dans la colonne Configuré pour ce périphérique.

7. Cliquez sur le nom du périphérique pour le nouveau périphérique, et cliquez sur le bouton Configurer.

8. Si vous le souhaitez, modifier le nom du périphérique, en cliquant sur le bouton Renommer et tapez un descriptif nom.

9. Sélectionnez l'onglet Sécurité.

10. Ré‐entrez votre ID de réseau privé dans la zone de texte ID réseau.

11. Cliquez sur le bouton Set All Devices. L'utilitaire doit afficher une fenêtre pop‐up indiquant que l'opération a réussi.

12. Sélectionnez l'onglet Principal et cliquez sur le bouton Scan. Vérifiez que tous les périphériques soient détectés avec votre ID réseau privé.

## **Comment prioriser le trafic sur le réseau CPL**

Par défaut, tous les types de trafic sur le réseau CPL sont affectés de la même priorité. pour la plupart des applications, ce réglage est adéquat. Cependant, il y a des situations où il est souhaitable d'attribuer une plus grande priorité à certains types de trafic, tels que les fichiers multimédias.

# Comment prioriser le trafic par type d'application générale

Si votre trafic réseau est un mélange de documents multimédia et / base de données de trafic que vous pouvez donner la priorité à un type de trafic particulier. S'il est important que votre lecture multimédia soitt lisse, même

lorsque les fichiers de documents sont transférés sur le réseau, vous voudrez peut-être donner la priorité au trafic multimédia. Inversement, si il est plus important Que votre réseau soit sensible aux applications de bases de données, vous voudrez peut-être donner la priorité à ce type d'application au lieux applications des multimédias.

En général, les applications multimédia utilisent le protocole UDP (User Datagram Protocol) pour transférer des données. pour de tels applications, l'arrivée à temps des données est plus important que les données proprement dites. Si un paquetne peut pas être transférés a temps, il sera abandonné. Pour les applications où l'intégrité des données

prend le pas sur le timing de données, telles que les applications de bases de données, le protocole TCP (Contrôle Tranmission Protocol) est utilisé pour le transfert de données. La meilleure façon de donner la priorité au trafic multimédia, est de lui accorder une haute priorité aux transferts UDP. Pour donner la priorité aux applications de bases de données, d'attribuer une haute priorité aux transferts TCP.

Pour définir la priorité des transferts de données par le type de protocole:

1. Lancez l'utilitaire de configuration du PC HDX101 et 'attendre la détection des adaptateurs Ethernet Powerline HD connecté à l'ordinateur.

2. Pour chaque appareil où "Non" est affiché dans la colonne de configuration, cliquez sur le nom du périphérique et le sélectionner, puis cliquez sur le bouton « Configurer. »

3. Lorsque la colonne Configuré indique "Oui" pour tous les périphériques détectés, sélectionnez le QoS (onglet de service Qualité).

4. Dans les "Options avancées de QoS" section. Pour donner la priorité aux transferts multimédia, sélectionnez » UDP priorité » et « UDP haute priorité" dans les zones de liste de la règle.

Sinon, pour donner la priorité aux transferts de bases de données ou un document.

Sélectionnez « TCP » et « TCP prioritaire » haute priorité dans les listes de la règle.

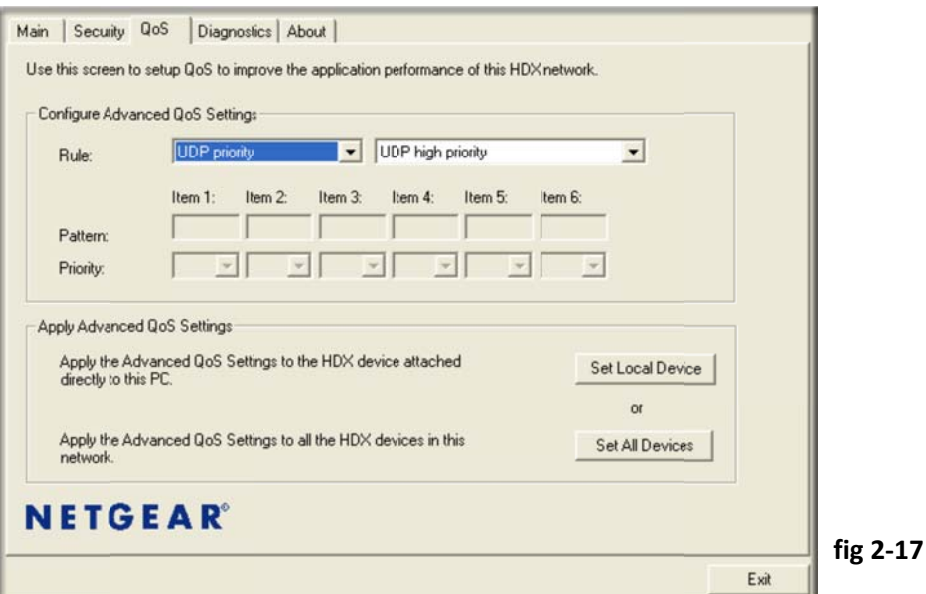

Sinon, pour donner la priorité aux transferts de bases de données ou un document, sélectionnez «TCP » et « TCP prioritaire haute priorité » dans les listes de la règle.

5. Cliquez sur le bouton Set All Devices pour définir la règle de hiérarchisation du trafic dans tous les adaptateurs Périphériques Ethernet HD Powerline.

# **Options avancées de OoS**

### Comment donner la priorité à une application spécifique

Si vous voulez prioriser le trafic réseau pour une application spécifique, vous devez connaître la source ou les ports de destination utilisée, en plus du protocole. Si vous ne connaissez pas le protocole et les ports utilisés, utiliser un réseau analyseur de protocole program1 pour surveiller votre trafic réseau pendant l'exécution de l'application à laquelle vous souhaitez donner la priorité.

Scénario:

Un Storage Central SC101 est connecté à un adaptateur Ethernet Powerline HD et un PC est connecté à un autre. Un fichier HD est stocké dans le SC101, et Media Player est utilisé sur le PC pour lire le fichier HDTV.

Alors que le fichier vidéo est en cours de lecture, l'utilisateur du PC copie un fichier de données volumineux à partir du PC

le SC101 et de la SC101 à l'ordinateur. Sans hiérarchisation du trafic, de la vidéo la lecture sera retardé ou interrompu...

Remarque: Le SC101 utilise le port UDP 20001 pour les transferts de données multimédias.

Pour ajuster la priorisation du trafic pour une lecture fluide pour l'application dans le scénario:

1. Lancez l'utilitaire de configuration du PC HDX101 et d'attendre la détection des adaptateurs Ethernet Powerline HD connectés à l'ordinateur.

2. Pour chaque appareil où "Non" est affiché dans la colonne de configurer, cliquez sur le nom du périphérique à sélectionner, puis cliquez sur le bouton « Configurer. »

3. Lorsque la colonne Configuré indique "Oui" pour tous les périphériques détectés,

sélectionnez l'onglet QoS (Quality de service).

4. Définissez les options de QoS dans les "Options avancées de QoS" section. Pour le scénario au-dessus le SC101 fournit le port source pour le transfert de données, et le lecteur multimédia fournit les ports de destination.

Pour cette application, sélectionnez les options suivantes:

• Sélectionnez UDP prioritaire et une priorité de port UDP source dans les boîtes de liste de règles.

#### 1. Non inclus avec l'adaptateur HD Ethernet.HDX101 Powerline

• Dans la colonne "Point 1" (item 1), tapez le numéro de port UDP SC101, 20001, dans la boîte de texte du Port UDP

· Si nécessaire, modifier la priorité. La priorité la plus élevéeque vous pouvez assigner est de 6, et la plus basse est 1.

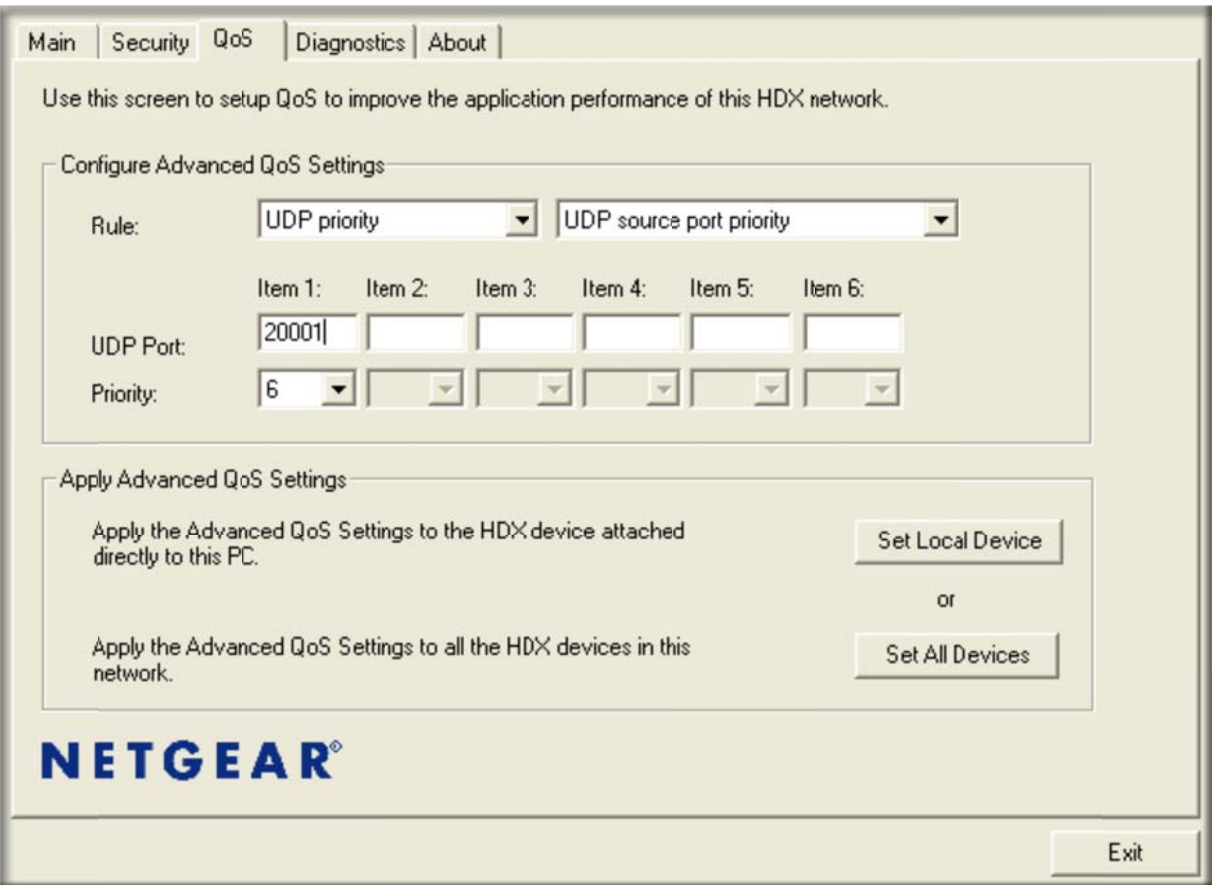

### Figure 2-18

5. Cliquez sur le bouton Set All Devices pour définir la règle de hiérarchisation du trafic dans tous les adaptateurs Périphériques Ethernet deHD Powerline.

### **Autres options de QoS**

Outre UDP et TCP prioritaire, l'adaptateur Ethernet Powerline HD propose les règles optionnelles suivantes du QoS

- · hiérarchisation 802.1p
- $\bullet$  TOS
- $\bullet$  DSCP

Ces options s'appliquent uniquement aux réseaux d'entreprise QoS configuré. IEEE 802.1p utilise la priorisation bits dans Layer-2 cadres.

TOS et DSCP bits de priorité pour l'utilisation dans des paquets IP Layer-3. DSCP (Point de code Services différentiels) les valeurs vont de 0 à 63; le TOS obsolète (Type de Service) des valeurs allant de 0 à 7.

Installing the Powerline HD Ethernet Adapter v1.1, Novembre 2006

# **Chapitre 1 Dépannage**

Ce chapitre donne des informations sur le dépannage de votre Ethernet Powerline HD HDX101 Adapter. Après chaque description du problème, des instructions sont fournies pour vous aider à diagnostiquer et à résoudre le problème.

### **Enregistrement du produit NETGEAR, assistance et documentation**

Enregistrez votre produit à http://www.netgear.com/register. L'inscription est requise avant que vous puissiez

utiliser notre service de support téléphonique.

Mises à jour de produit et de soutien Web sont toujours disponibles en vous rendant à: http://kbserver.netgear.com.

Lorsque l'adaptateur Ethernet Powerline HD est connecté à l'Internet, cliquez sur la Base de connaissances

ou sur le lien Documentation dans le menu de soutien Web pour afficher des informations de support ou de la

documentation pour l'adaptateur Ethernet Powerline HD.

### **Fonctionnement de base**

Une fois que vous mettez sous tension le périphérique HDX101, la séquence suivante d'événements doit se produire:

- 1. Lorsque l'alimentation est d'abord appliquée, vérifiez que le voyant d'alimentation est allumé.
- 2. Après environ 10 secondes, vérifier que:
- a. Le voyant d'alimentation est vert.
- b. Le Blue Link Powerline LED est allumée.
- C. Le port Ethernet sur le HDX101 s'éclaire ou clignote.

Si aucune de ces conditions ne se produit, se reporter à la section appropriée ci‐dessous.

### **Power Light Not On (éteint)**

Assurez‐vous que, si la puissance à la prise d'alimentation secteur est contrôlée par un interrupteur mural, l'interrupteur mural est en position marche (ON).

Vérifiez que la prise murale est sous tension en débranchant l' adaptateur Ethernet Powerline HD HDX101 et brancher un autre produit électrique, comme une lampe ou un sèche-cheveux.

Si l'erreur persiste et que vous avez confirmé la prise d'alimentation que vous utilisez est en direct, vous avez un problème de matériel et devez contacter le support technique.

### **Lumière « Lien Powerline » Non ON**

Si le voyant est allumé, mais la lumière n'est pas « Lien Powerline », vérifiez les points suivants: • Assurez‐vous que l'alimentation est fournie à plus d'un dispositif de CPL. Un autre

Dispositif de CPL doit être installé pour une communication réussie à travers le CPL.

• Vérifiez que l'ID du réseau est la même sur tous les périphériques du réseau CPL.

### **Ethernet est éteint**

• Assurez‐vous que le câble Ethernet est correctement branché aux deux extrémités.

• Assurez‐vous que vous utilisez le câble approprié sur le premier routeur HDX101 et non pas un câble croisé et que celui‐ci est connecté.

• Le périphérique Ethernet ci‐joint ou carte réseau, vérifiez que le voyant de connexion est activée.

### **Problèmes après Modification de l'ID réseau**

Si vos périphériques Powerline ont cessé de communiquer après avoir utilisé le HDX101 de NETGEAR pour changer l'ID newtork avec l'Utilitaire de configuration :procédez comme suit:

1. Ouvrez l'utilitaire de configuration NETGEAR HDX101 et sélectionnez l'onglet Sécurité.

2. Cliquez sur le bouton par défaut Utilisez ensuite le bouton « Set All Devices ».

3. Sélectionnez l'onglet Main, et vérifiez que l'utilitaire détecte tous les périphériques de votre HDX101

4. Si l'utilitaire détecte tous vos appareils Powerlin à l'étape 3, examinez le statut de la Configuration des colonne dans la liste des périphériques.

a. Pour chaque périphérique montrant un état Configuré sur "Non", cliquez sur le périphérique dans le fichier « Colonne Nom », puis cliquez sur le bouton Configurer. Répétez cette étape jusqu'à ce que le statut Configuré soit réglé sur "Oui" pour tous les périphériques de votre réseau CPL.

b. Sélectionnez l'onglet Sécurité, tapez l'ID du réseau que vous souhaitez attribuer à la "Set ID réseau"dans la zone de texte et cliquez sur le bouton Set All Devices.

C. Sélectionnez l'onglet Main, puis cliquez sur le bouton Scan. Vérifiez que l'utilitaire détecte touts vos appareils Powerline. Si tous les périphériques sont affichés, votre réseau est prêt à être utilisés. Si l'utilitaire ne parvient pas à détecter tous les appareils, passez à l'étape 5 ci‐dessous.

5. Si l'utilitaire ne détecte pas tous les périphériques, vous aurez besoin pour connecter votre ordinateur à chaque Dispositif de CPL et de mettre en place une ID de réseau à un moment, comme suit:

a. Sélectionnez l'onglet Sécurité dans la fenêtre affichée avec l' Utilitaire de configuration du HDX101 de NETGEAR.

b. Tapez l'ID de réseau que vous souhaitez attribuer au "Réseau Set ID" dans la zone de texte et cliquez sur le bouton

de réglage du périphérique local.

C. Sélectionnez l'onglet Principal et cliquez sur le bouton Scan. Vérifiez que l'utilitaire détecte tous les périphériques qui ont été réglés individuellement à l'ID de réseau.

Installing the Powerline HD Ethernet Adapter v1.1, Novembre 2006 Cette annexe fournit des spécifications techniques pour l'adaptateur HDX101 HD Ethernet Powerline.

### **Protocole de réseau et les normes de compatibilité**

Les données et protocoles de routage: IEEE 802.3 (10BASE‐T), IEEE 802.3u (100BASE‐TX)

#### **Puissance**

Consommation électrique: 6.3W **Caractéristiques physiques** Dimensions: Hauteur: 98 mm Largeur: 72 mm Profondeur: 40 mm Poids:. 0.2 kg (0.5 lbs).

#### **Spécifications environnementales**

Température de fonctionnement: 0 ° à 40 ° C (32 º à 104 º F) Humidité: 10‐90% d'humidité relative maximum, sans condensation Humidité de stockage maximal d'humidité 5‐95% relative, sans condensation

#### **Sécurité**

Type de chiffrement: DES/3DES

### **Pont de performance**

Les adresses MAC: 32 Bande passante : 200 Mbps

#### **Performance Powerline**

Compatibilité: Non HomePlug v1.0 ou v1.0 Turbo HomePlug compatibles Taux de transfert: jusqu'à 200 Mbps avec un débit réel supérieur à 80 Mbps Bande de fréquence: 2‐32 Mbps Type de modulation: OFDM modulation symbole

#### **Emissions électromagnétiques**

Conforme aux exigences de: FCC Partie 15 Classe B; CE‐CEM de classe B; 3‐maison FCC certificat

#### **Normes de sécurité**

Conforme aux exigences de: UL (UL 1950) / cUL IEC950; CE LVD.